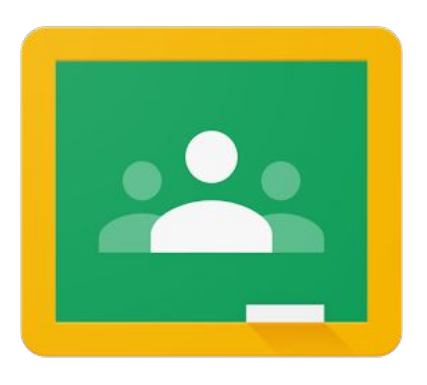

# Google Classroom

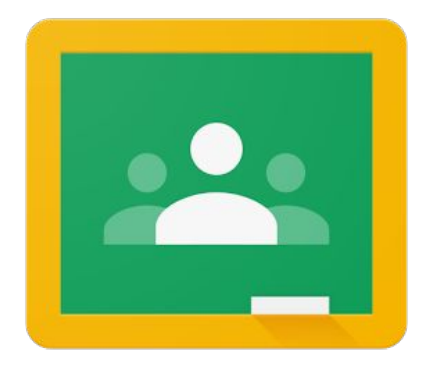

# Android App - Getting Started Guide

(all screenshots taken on a tablet)

# What to get in the App Store

In order to have a full experience in Google Classroom on an Android device, you need a number of apps. You and your child will access *everything* through the main Google Classroom App. The other apps work to support elements of the Google Classroom App. The apps you need are:

- Google Classroom
- Hangouts Meet by Google (**not** 'Hangouts')
- Google Docs
- **Google Slides**
- **Google Sheets**

# In the classroom App

You will be prompted to login please use your child's Barrow Hills email address and password. You should only need to do this once.

When you have logged in, you will land on the homepage, which shows your child's subject classes:

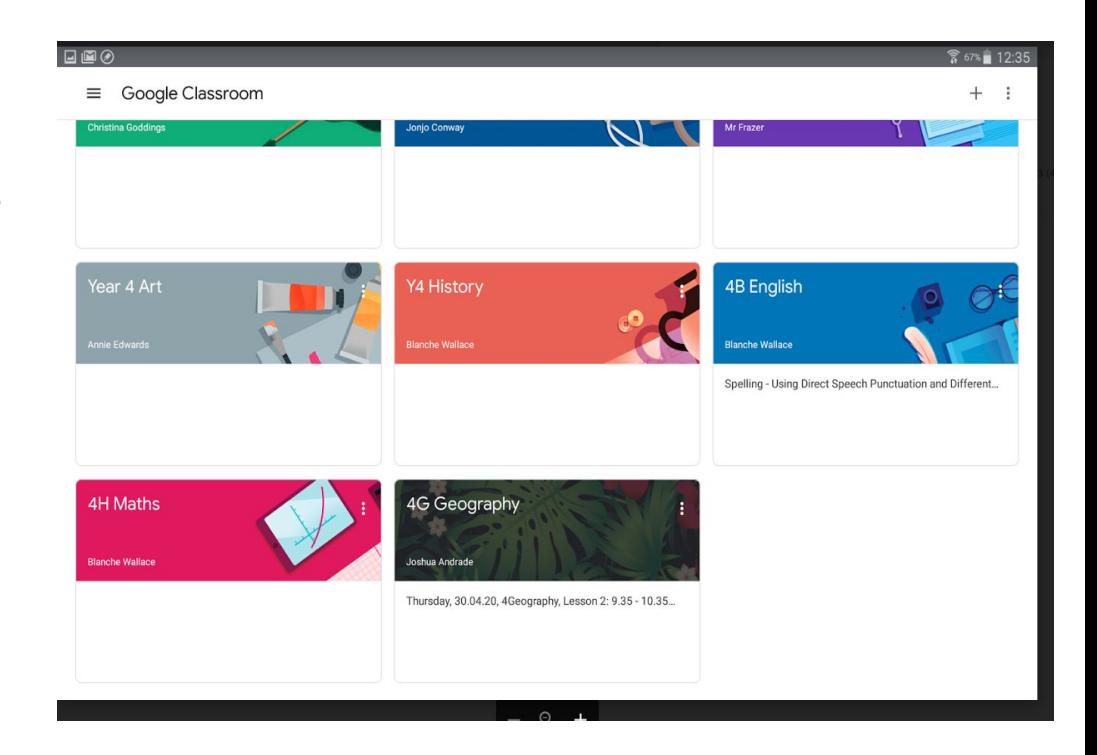

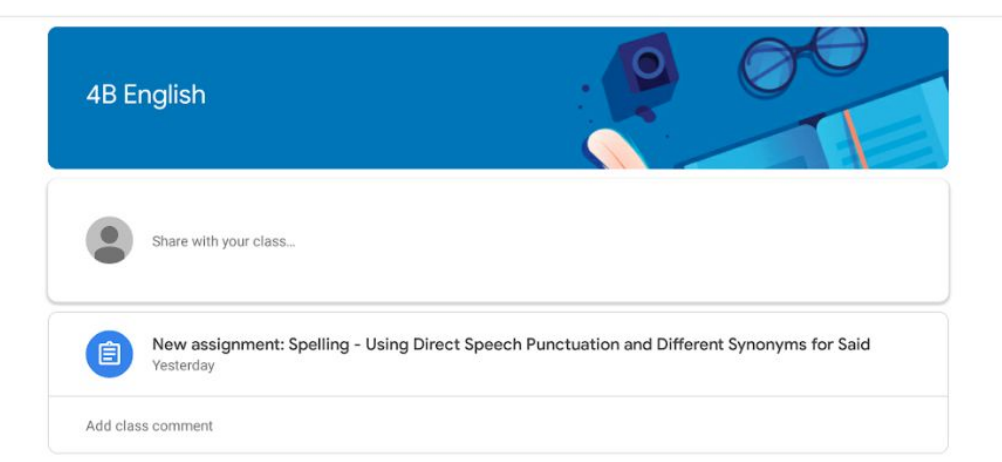

Assignments that have been posted by teachers will appear underneath the subject classroom.

This allows you to see which assignments are current.

#### 18:53 Wed 29 Apr

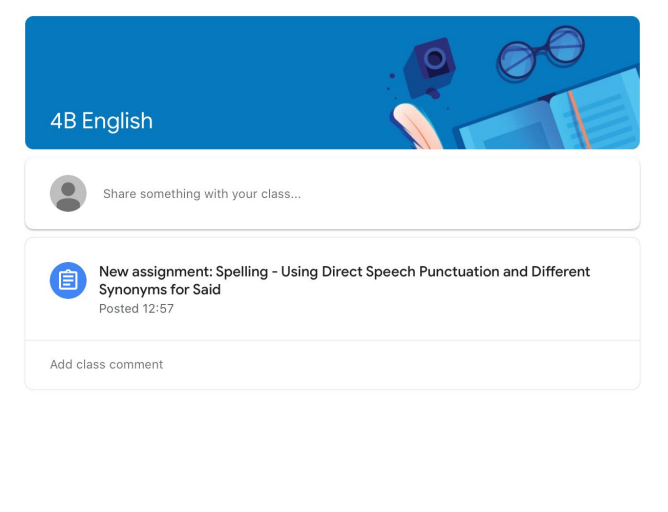

 $916\%$  | 1 When you click on the subject classroom, you will land on the 'stream'.

> All assignments that are set by teachers will appear on the stream and can be accessed from this page

You can access both current and previous assignments by clicking on 'classwork'

**口** Stream

**自** Classwork

o) People

 $\bigcap$ 

### Example of an assignment

18:54 Wed 29 Apr

Due Monday Spelling - Using Direct Speech Punctuation and **Different Synonyms for Said** 100 points  $\equiv$  Add class comment

#### Dear 4B English

LO: To use 'Direct Speech Punctuation' correctly and to identify different synonyms for 'said'

Task 1 Complete the Direct Speech Punctuation Sheet

Task 2 To write out 5 sentences using different synonyms for 'said'. Please use "DIRECT SPEECH"

Task 3 Mrs Wordsmith - 5 star sentence using SHY words. Choose a word and include it in a sentence.

#### Attachments

t2-e-41387-under-the-lights-direct-speech-punctuation-activity-sheet- ...

目 Words for SAID - Spaniels.docx

### Your work

**国** Add private comment

 $\approx 16\%$   $(1)$ 

When you click into an assignment, you will see a page similar to this.

If there are resources or documents to support the lesson you will see them here.

If your child's teacher has shared a resource that your child can type straight into, you will find it by swiping up on 'Your work' (see next page)

### Completing work in a doc that has been shared by a teacher

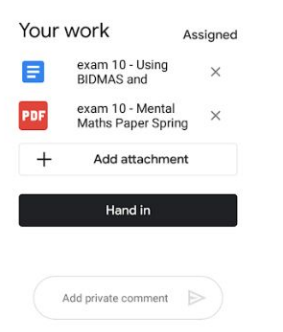

This screenshot shows what it may look like when you swipe up on 'Your work'.

If there is a doc to click on, it will open up in a page like this.

To be able to type, click here. This will connect through to the Google Docs app.

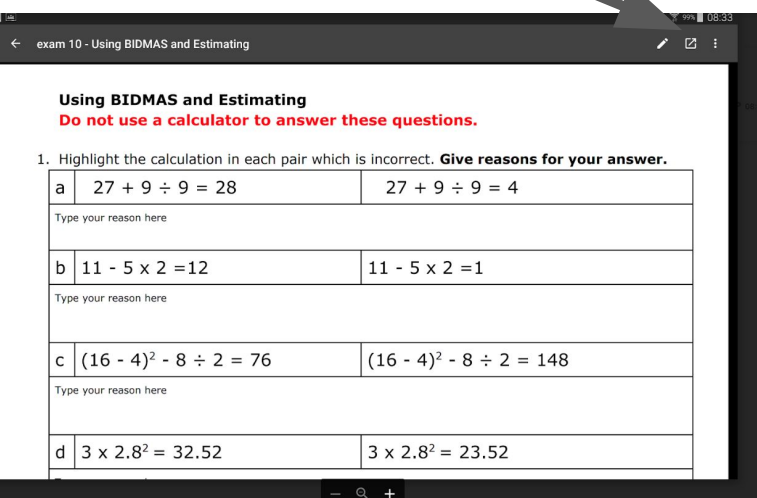

### Completing work in a doc that has been shared by a teacher

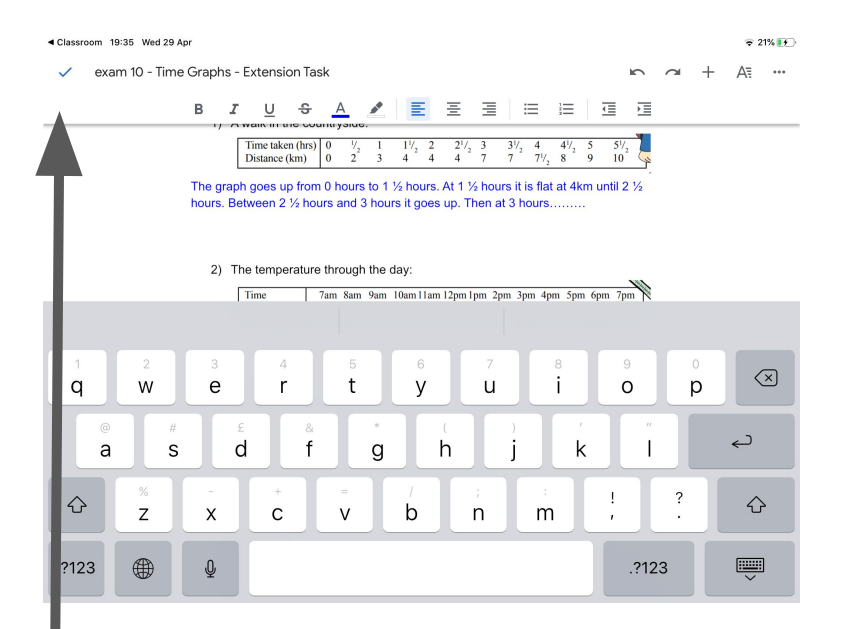

To get back to Google Classroom, click on x and then the  $\leftarrow$ 

Click on the pen on the right corner.

When you have finished, click on the tick.

# Other ways to hand in work

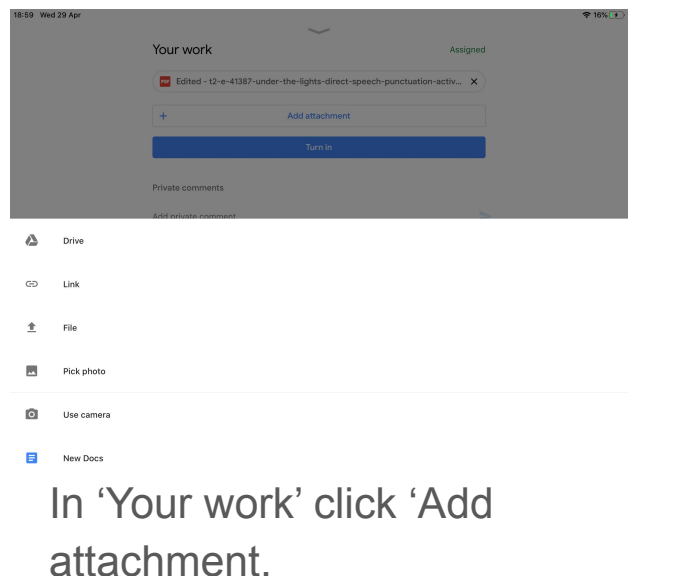

You can then upload a file or photo, or 'use camera' will let you take a photo.

You can also create a new document or slideshow here and work directly in it.

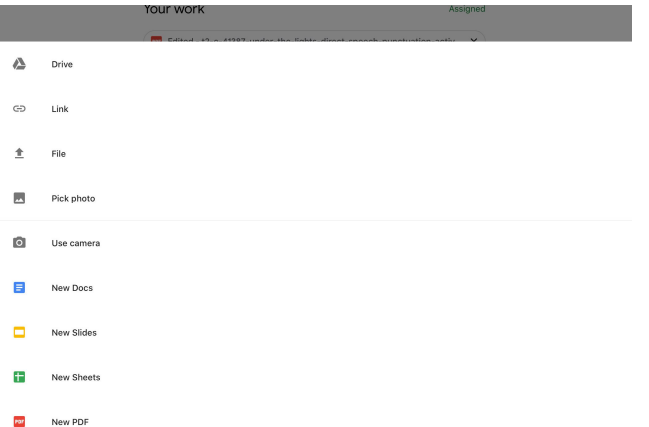

# Sending work to your child's teacher

When your child has either completed their work online, or has uploaded their work or a photo of it, please click 'Hand in' to send the work to the teacher.

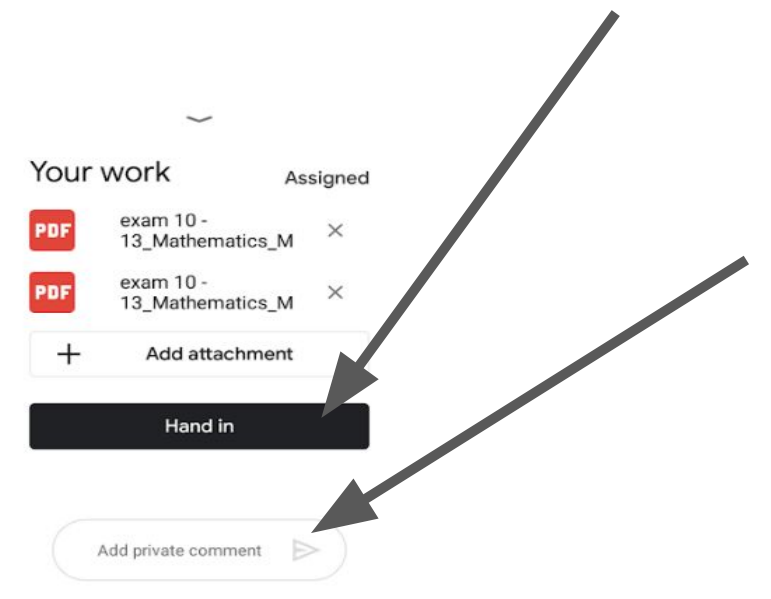

There is also an option to add a 'private comment' here - this can be used by you or your child to communicate directly with the teacher at any stage in the assignment.

# Navigating the App

From a subject page, you

get to another subject by

From an assignment, you can get back to the subject classroom by clicking here

8:54 Wed 2

clicking here 18:53 Wed 29 A  $\equiv$ **4B English** Share something with your class.. New assignment: Spelling - Using Direct Speech Punctuation and Different Synonyms for Said Posted 12:57 Add class comment Assigned **口** Stream **自** Classwork

This will bring up a list of your classes to click on.

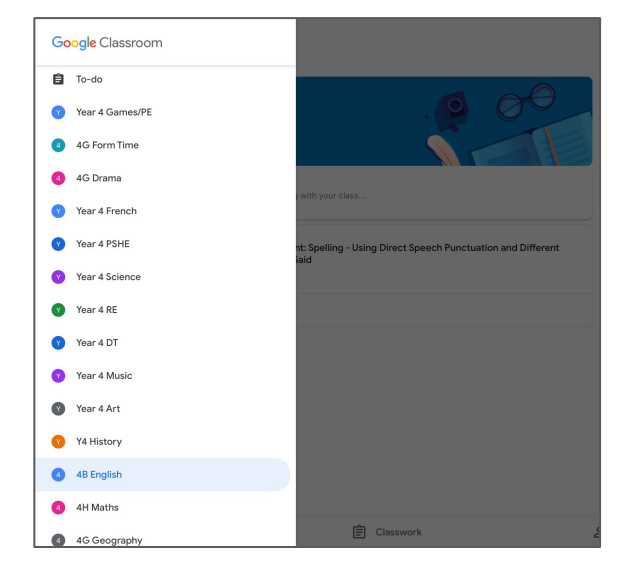

 $2$  People

Spelling - Using Direct Speech Punctuation and Different Synonyms for Said 100 points Add class comment Dear 4B English LO: To use 'Direct Speech Punctuation' correctly and to identify different synonyms for 'said' Task 1 Complete the Direct Speech Punctuation Sheet Task 2 To write out 5 sentences using different synonyms for 'said'. Please use "DIRECT SPEECH". Task 3 Mrs Wordsmith - 5 star sentence using SHY words. Choose a word and include it in a sentence. Attachments

210 t2-e-41387-under-the-lights-direct-speech-punctuation-activity-sheet-Words for SAID - Spaniels.docx

Due Monday

Your work Add private comment

# A handy feature to keep track of your work

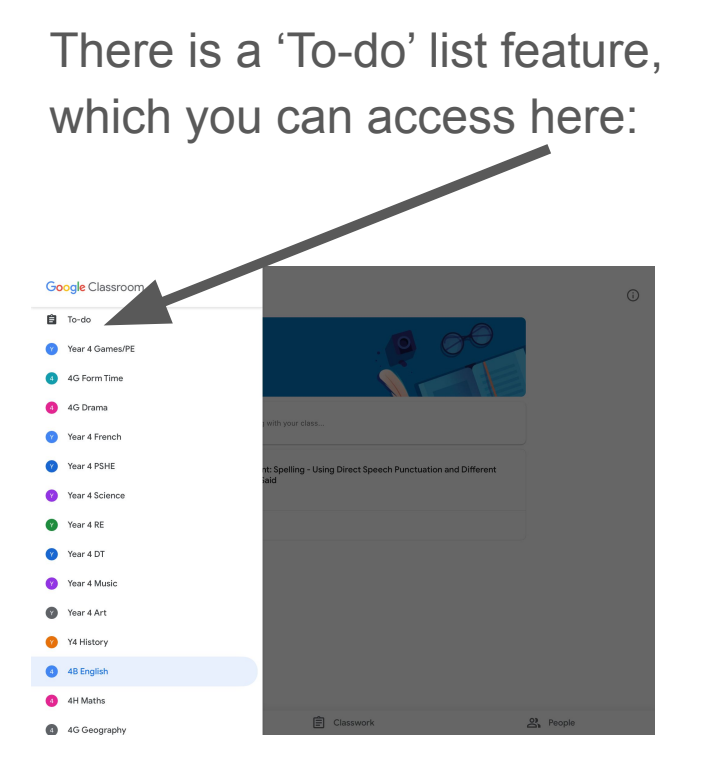

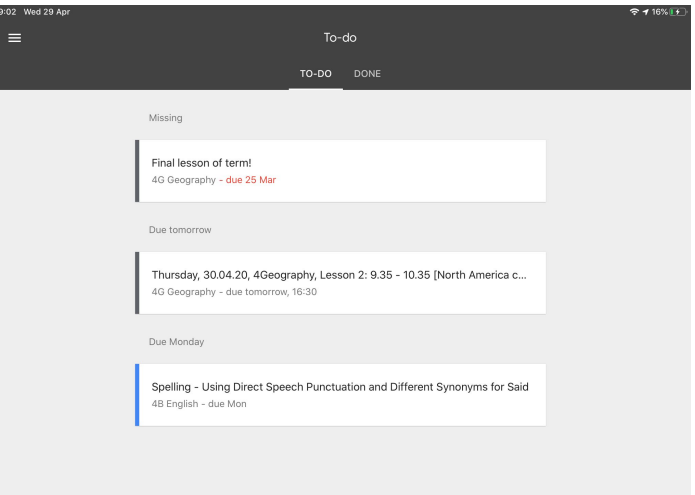

This shows you any work that is missing from previous assignments, and any work that is due soon.

# Accessing a Form Time Google Meet

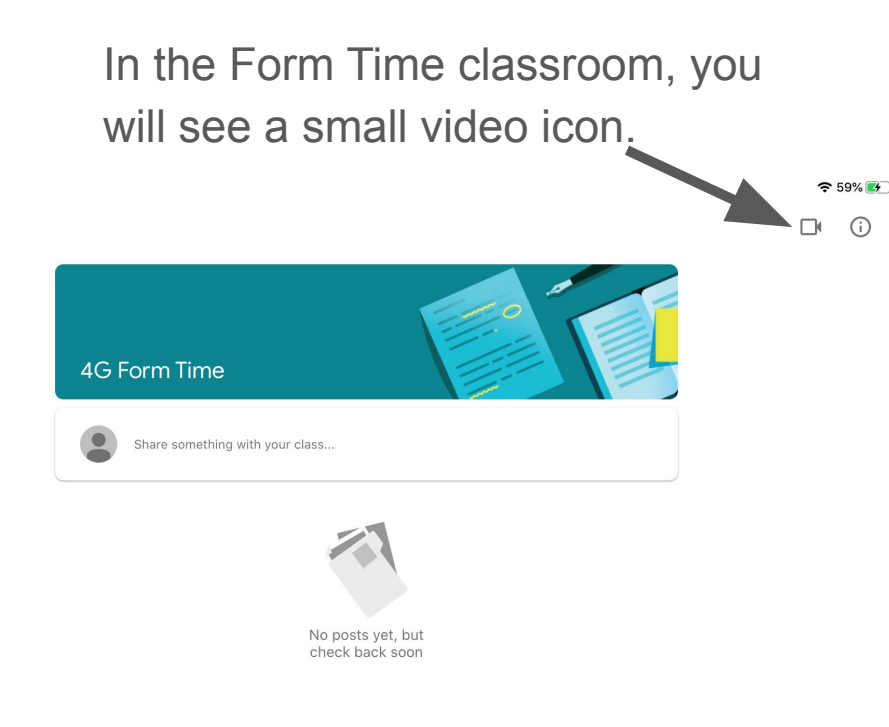

Clicking on this will link through to the form time in the Google Meet app. Your child may need to log-in the first time you access this.

The Google Meet is only accessible **when the teacher is in the meeting**. So please follow the timings from the teacher for when the live form time will start.

Unfortunately, if you click on the link before your teacher arrives, it doesn't alert you to this. Return to the Google Classroom and try again after a minute.

# Any problems?

If you have any problems accessing Google Classroom or your child's assignments, please email:

[itsupport@barrowhills.org](mailto:itsupport@barrowhills.org)

Unless your query is directly related to a learning task within an assignment, please direct your queries to the address above, rather than the form tutor or subject teacher.